**「健幸スマイルスタジオ」ご参加希望の皆さまへ**

# **お手持ちのスマートフォンが歩数計に! 歩数計アプリのご案内**

健幸スマイルスタジオ参加者の皆様には、スマートフォン対応の歩数計アプリをインストールいただき ますので、お手続きや使い方等についてご案内します。

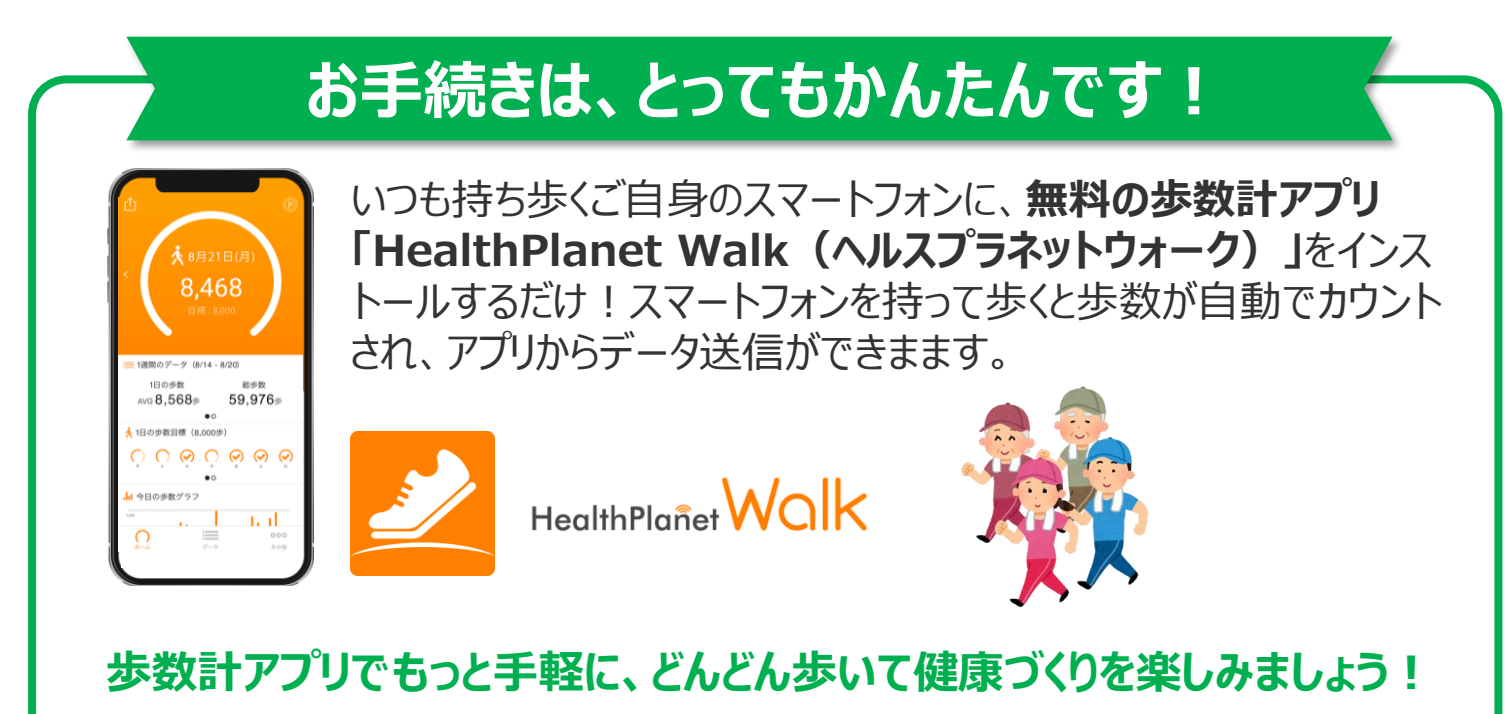

### **◆◆ 歩数計アプリご利用の際の留意事項 ◆◆**

**事前にお持ちのスマートフォンの機種にアプリが対応しているか 必ずご確認ください。**

### **【重要】 使用可能なスマートフォン<対応OS:最新のOS>**

※ 該当OS以外の動作は保証いたしかねます。

※ Galaxy S8+(SAMSUNG/SC-03J・SCV35/Android(TM) 7.0)、Xperia XZ Premium(SONY/SO-04J/Android(TM) 7.1)、Xperia XZs(SONY/SOV35 /Android(TM) 7.1)は一部正常に表示されない場合があります。

- ※ HUAWEI(全端末)は動作保証外となります。
- ※ 画面サイズを変更している場合に正常に表示されない場合があります。

※ スマホをリーダーライターに置いて個人認証ができるスマートフォンは 右記の二次元コードを読み取ってご確認ください。

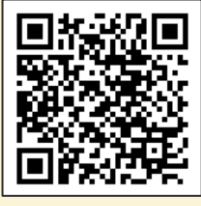

#### **歩数計アプリの初期登録方法や使い方は次のページをご覧ください ▶▶▶**

### **歩数計アプリ「ヘルスプラネットウォーク」の初期登録フロー**

アプリを使用される場合、下記の手順で初期登録をお願いします。

### **① アプリをダウンロードする**

下記の二次元コードを読み取り、歩数計アプリ 「ヘルスプラネットウォーク」をダウンロードします。

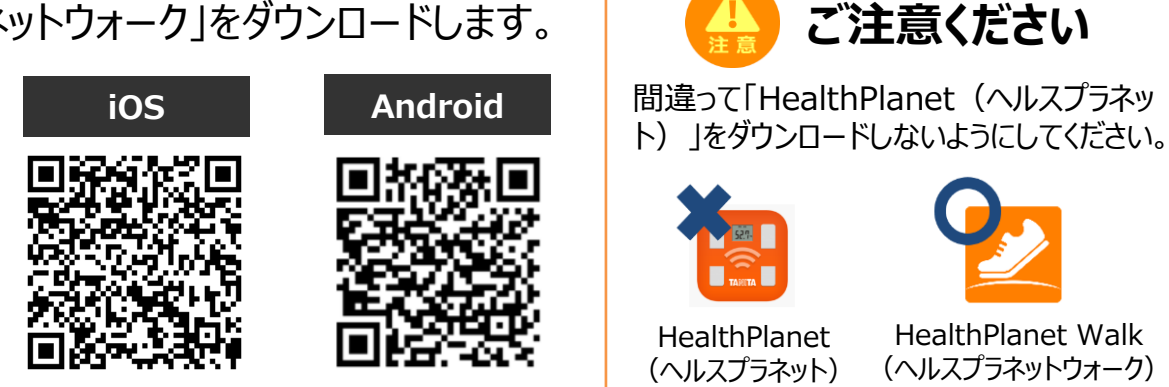

# **② アプリにログインして、歩数目標を設定する**

アプリを開き、**本事業参加時に付与されたIDとパスワード**を入力してください。

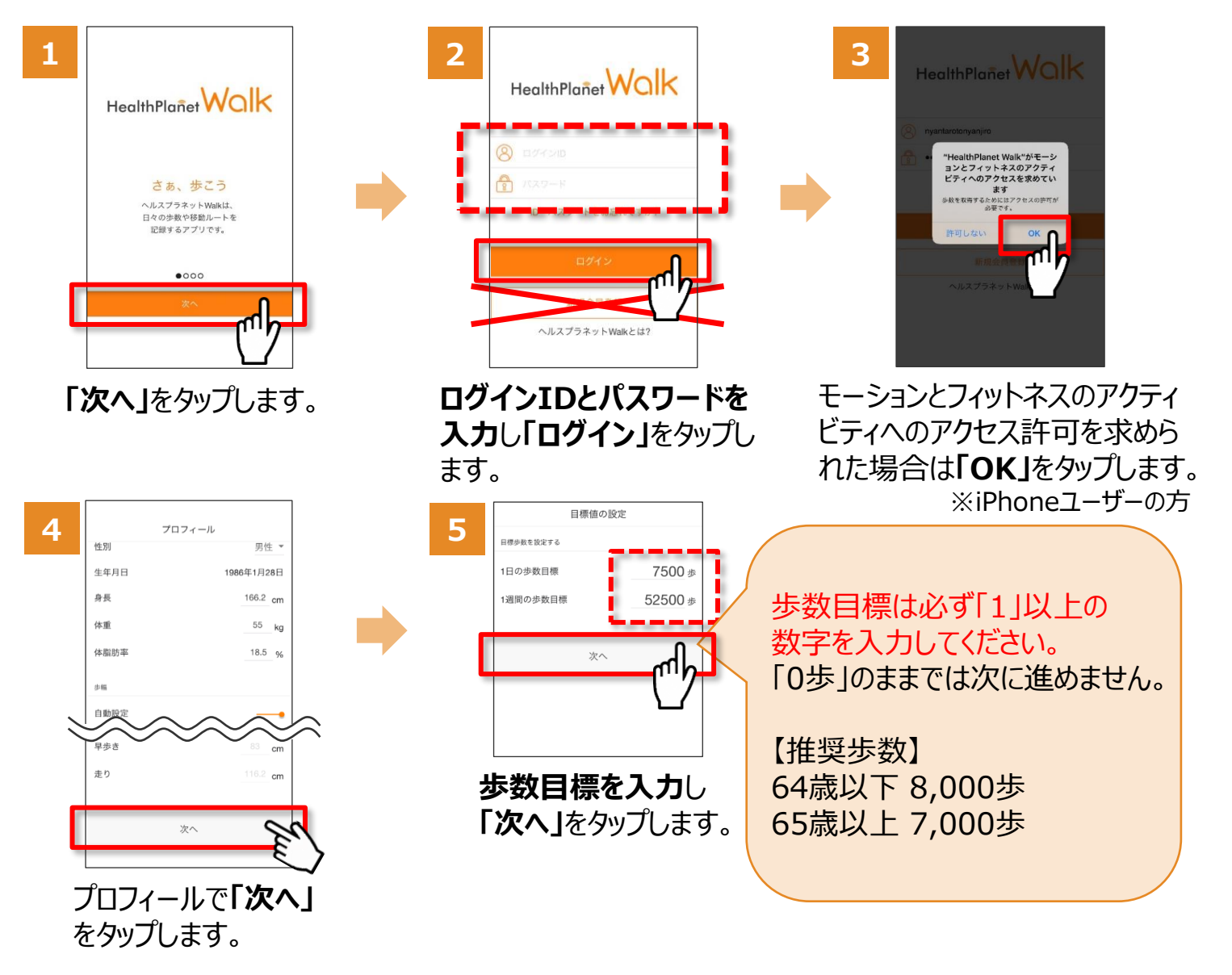

## **③ モードを「内蔵歩数計」にする**

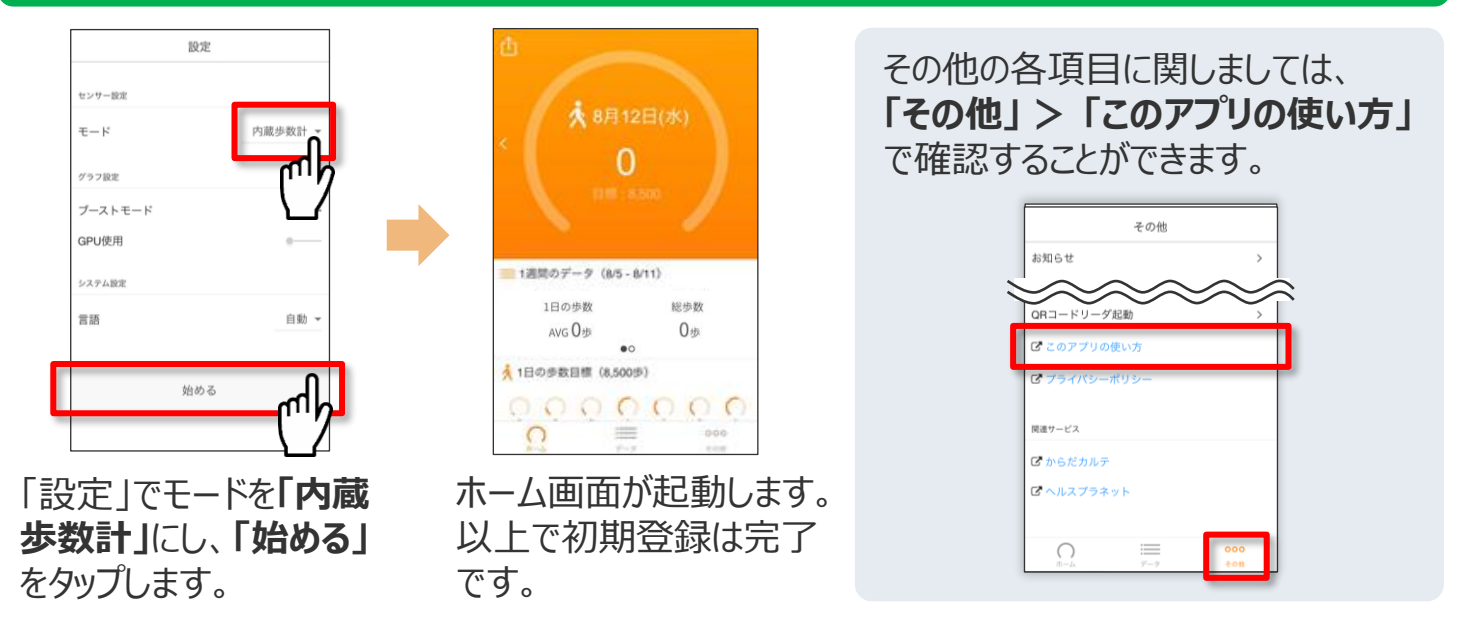

# **アプリの使い方(基本操作)**

測定データの確認および歩数データの送信についてご説明します。

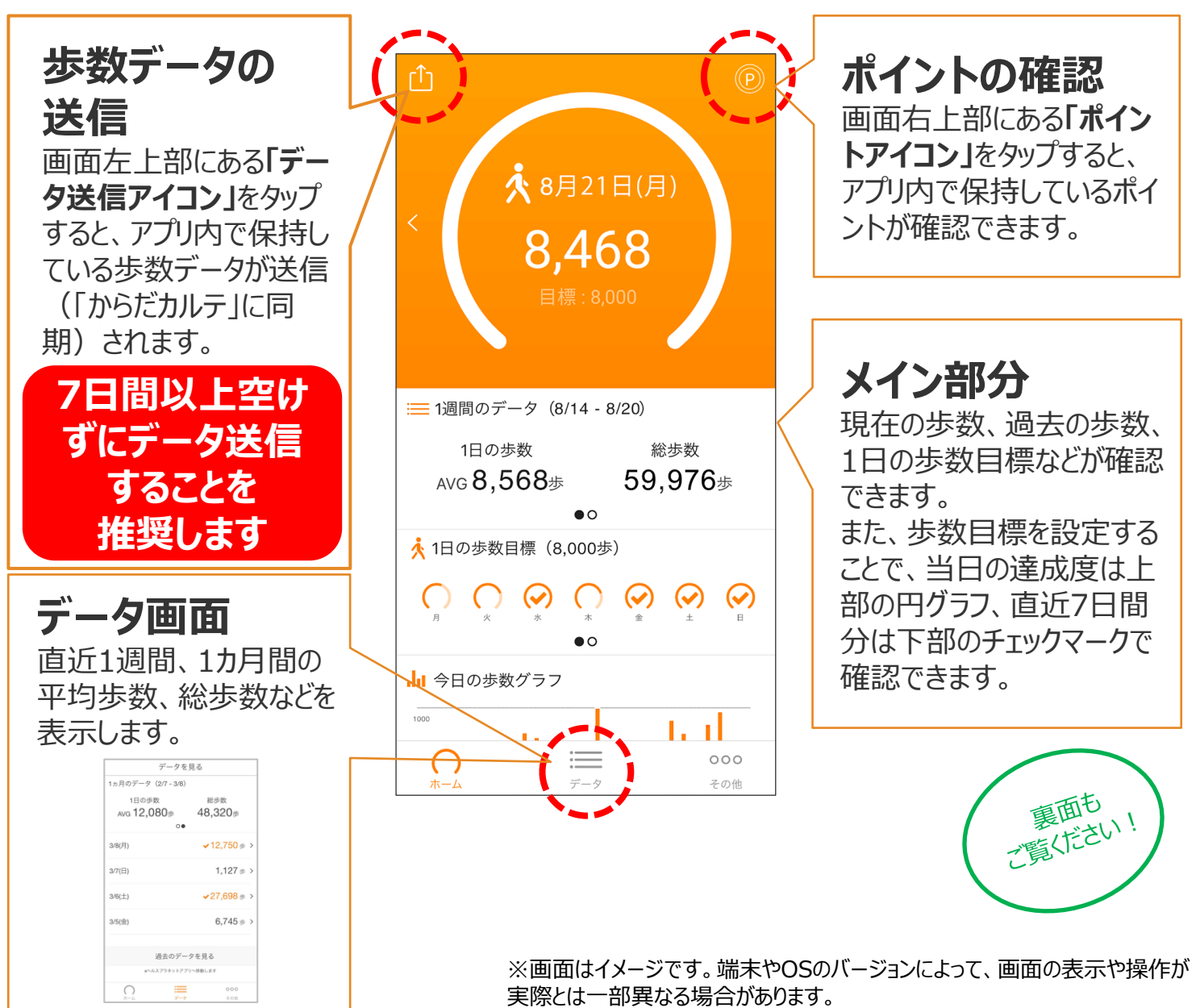

### **うまく歩数がカウントされない場合は スマートフォンの「設定」を下記の手順でご確認ください**

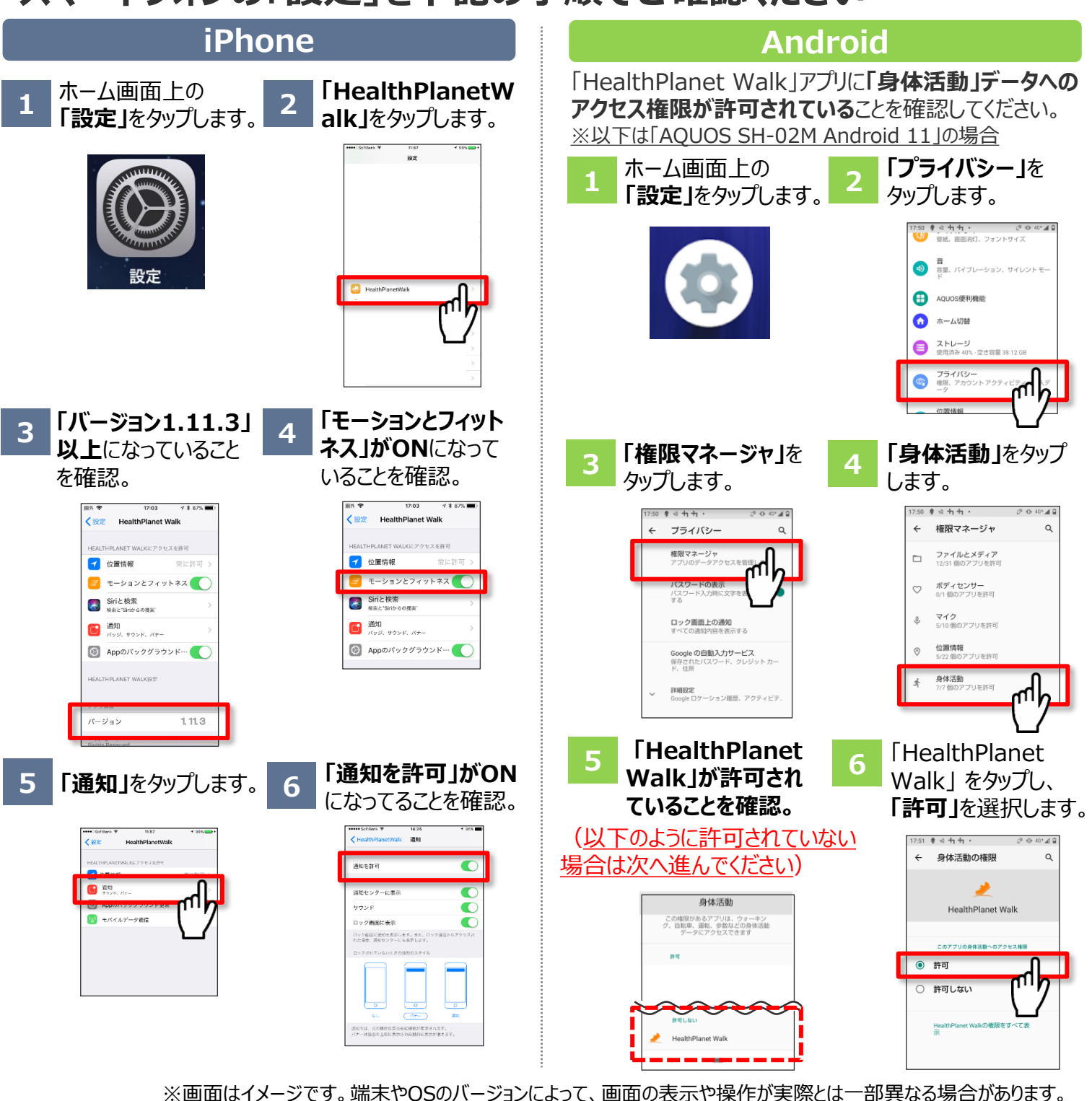

### **体組成計「MC-780A-N」の測定方法(会員QRコード)**

**歩数計アプリ「HealthPlanet Walk(ヘルス プラネットウォーク)」**を開き、**「その他」>「会員 QRコード」**をタップします。 スマホの画面(QRコード)をカメラに向けます。ア ナウンスが流れたら測定できます。

**※QRコードをかざすのは、オレンジ色の機器です。**

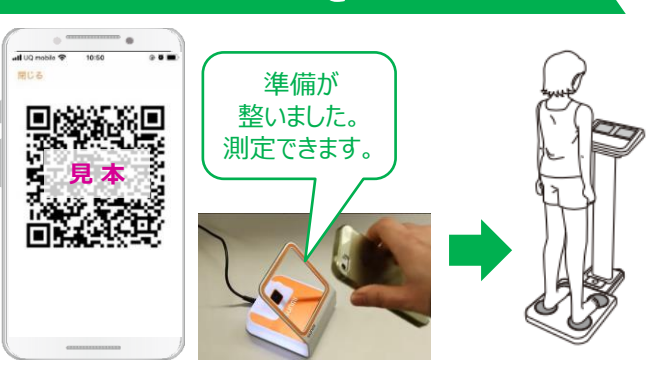

【お問い合わせ】 滝沢市健康福祉部 019-XXX-XXXX (平日8:15~17:15)